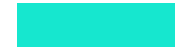

# **WIE ZEICHNE ICH MEINEN LAUF AUF?**

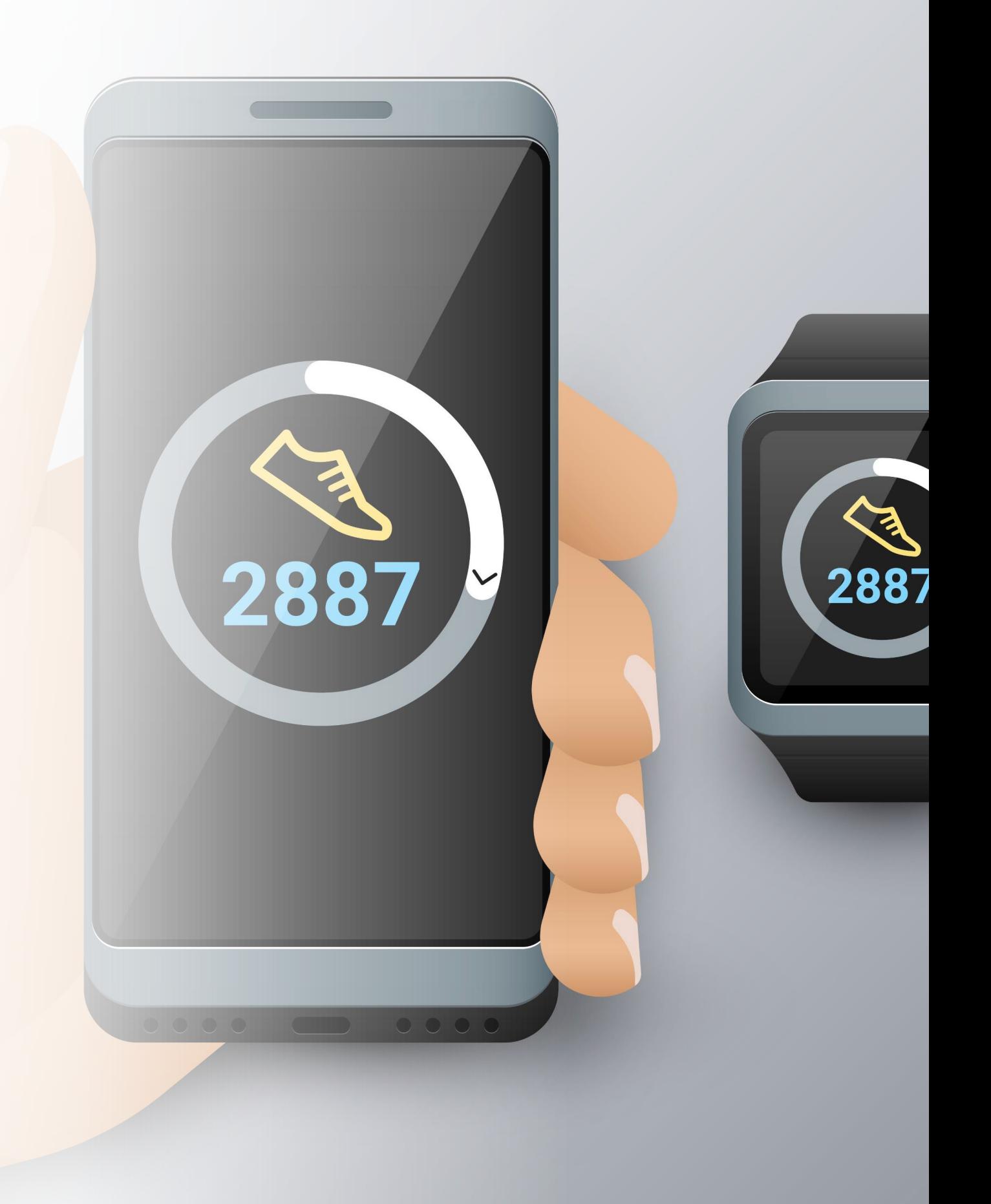

# **Öffne eine beliebige** *Running-App***\* auf deinem Smartphone**

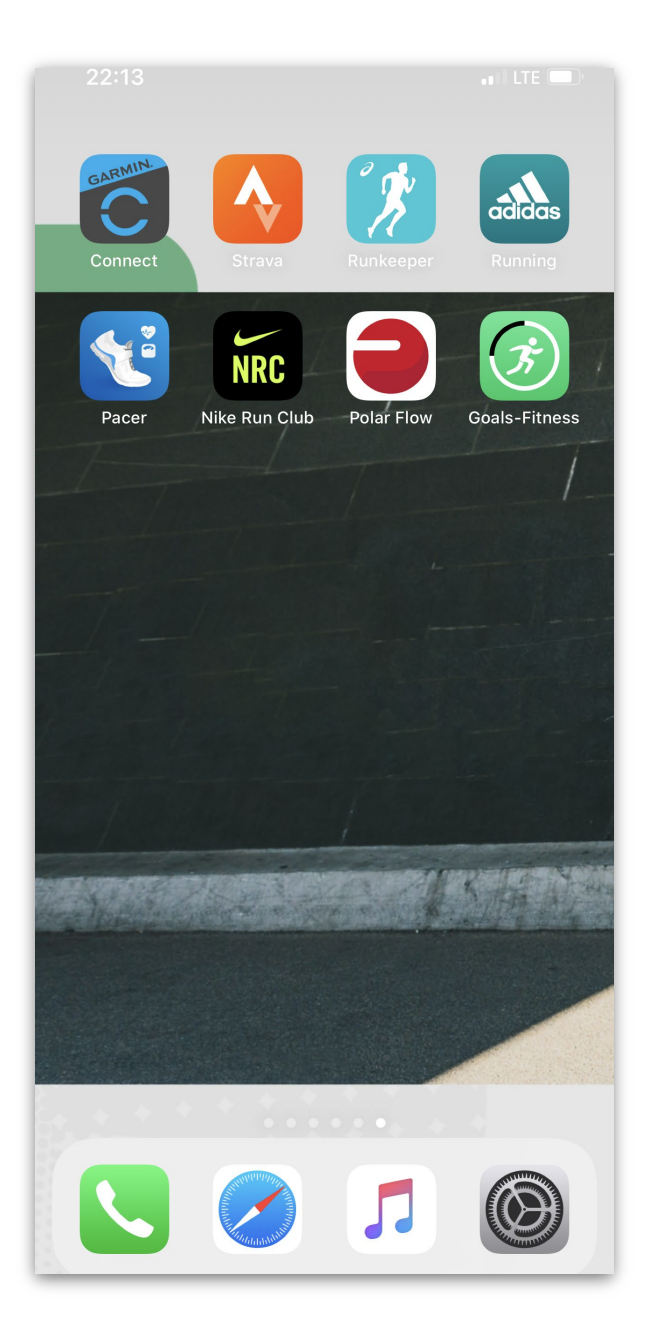

**\*Die Running-Apps\*\* erhältst du im Apple App Store (iPhone) oder im Google Play-Store (Android-Phone)**

**\*\*Die abgebildeten Running-Apps dienen zur Veranschaulichung und stellen keine spezielle Empfehlung dar.**

# **Deine Aktivität wird gestartet!**

**Tippe nun auf** *Start* **und beginne mit deinem Lauf**

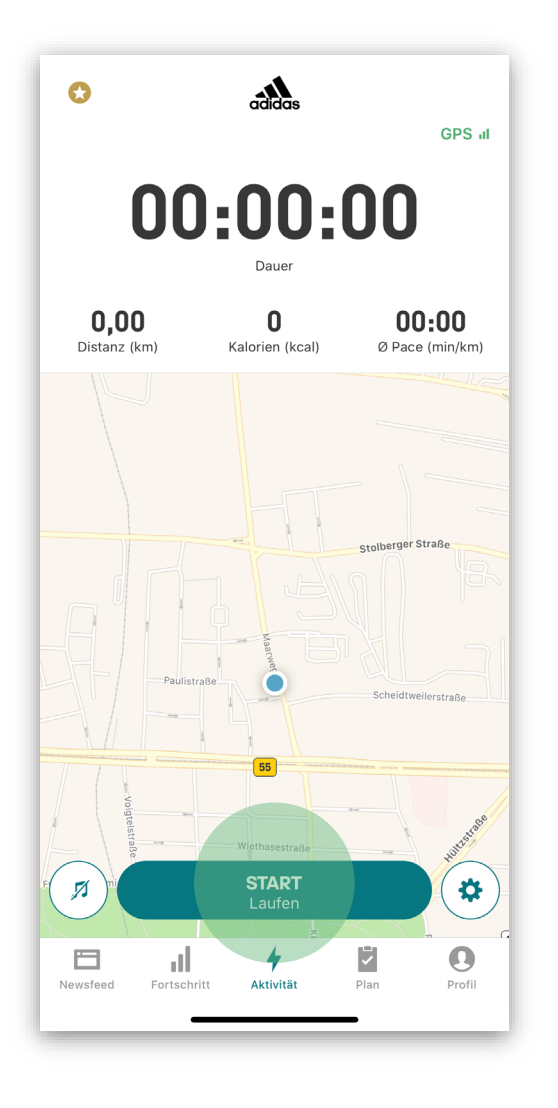

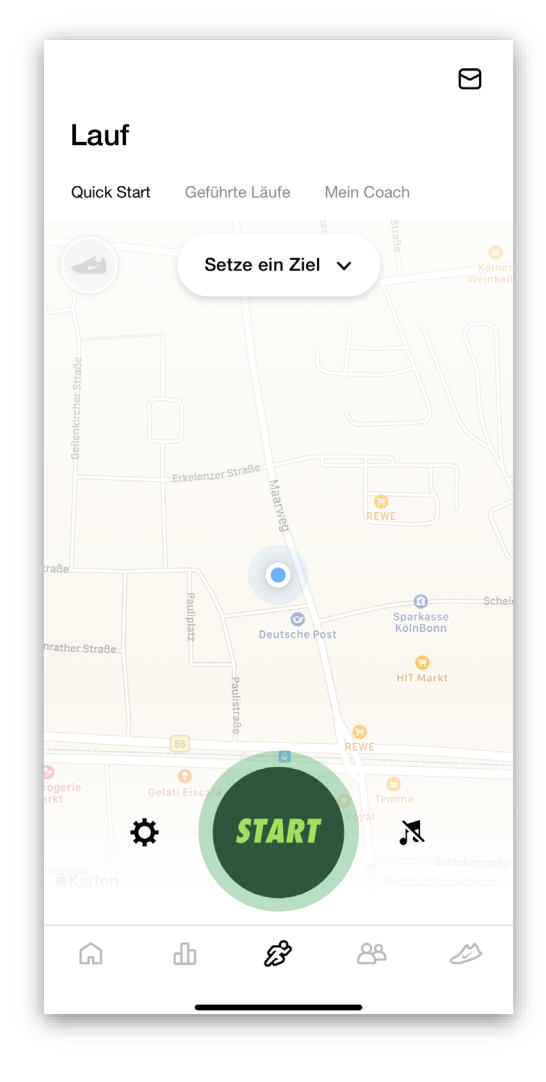

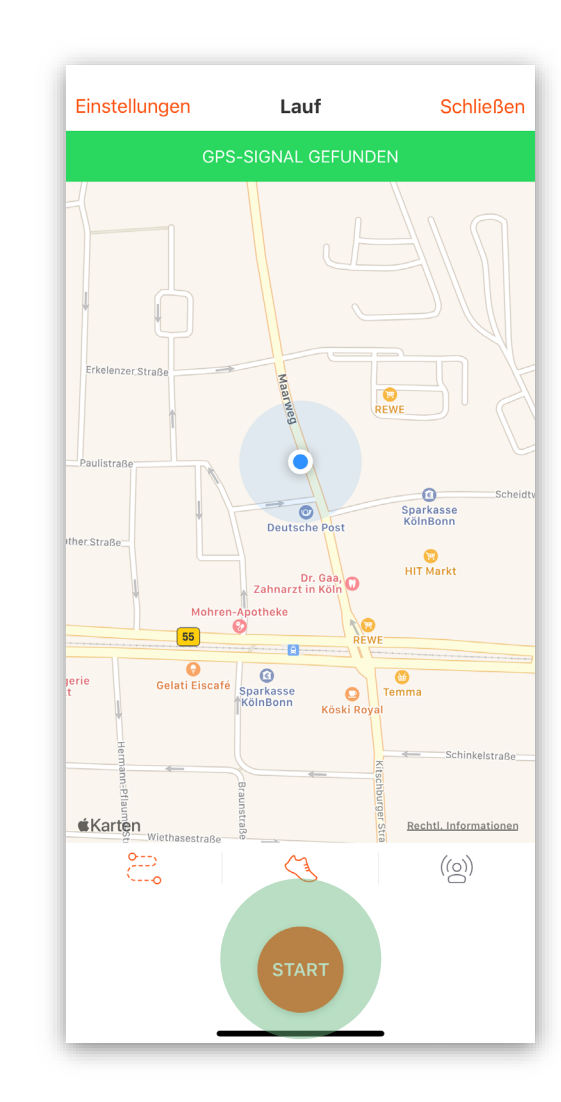

#### *! RUNNING-TIPP*

Manche Running - App´s erlauben es Dir vorab eine feste Distanz einzustellen. So gehst Du sicher, dass kein Meter zu viel aufgezeichnet wird und deine Zeit punktgenau gestoppt wird. Schau dazu einfach in den Einstellung der App nach.

## **Du hast dein Ziel erreicht!**

**Stoppe die Aufzeichnung sobald du dein Ziel erreicht hast in dem Du auf STOPP/PAUSE drückst. Nun kannst Du ein Bildschirmfoto/Screenshot von deiner Übersicht deines Laufes machen.\***

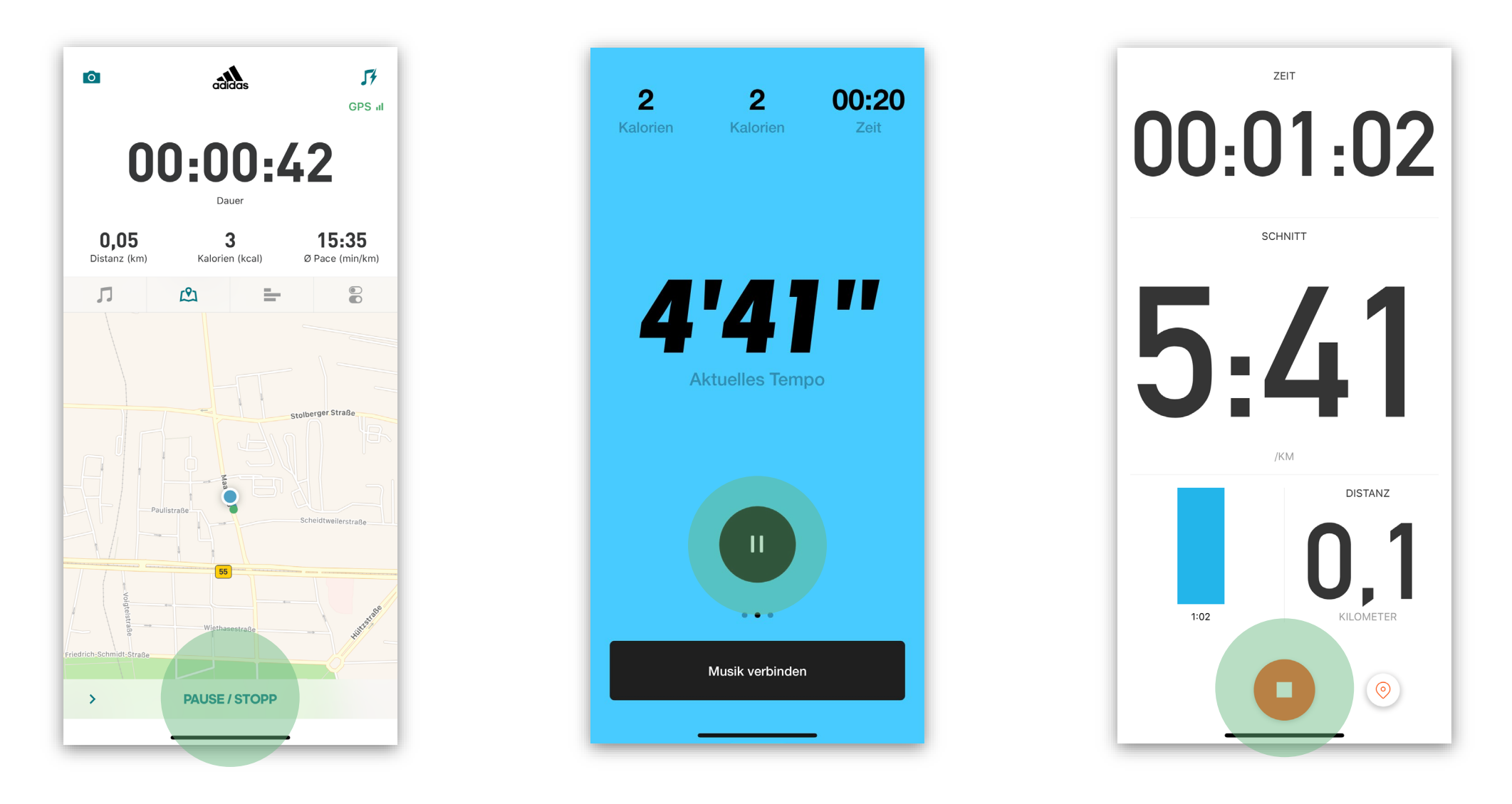

**\*Du weisst nicht wie man einen Screenshot erstellt?** Kein Problem. Google dazu einfach "Bildschirmfoto/Screenshot" und das Modell **deines Smartphones**

# **Übertragung deiner Zeit mit dem Upload-Link**

**Öffne deine Bestätigungsmail oder die Mail Letzte Information und klicke auf deinen Upload-Link.**

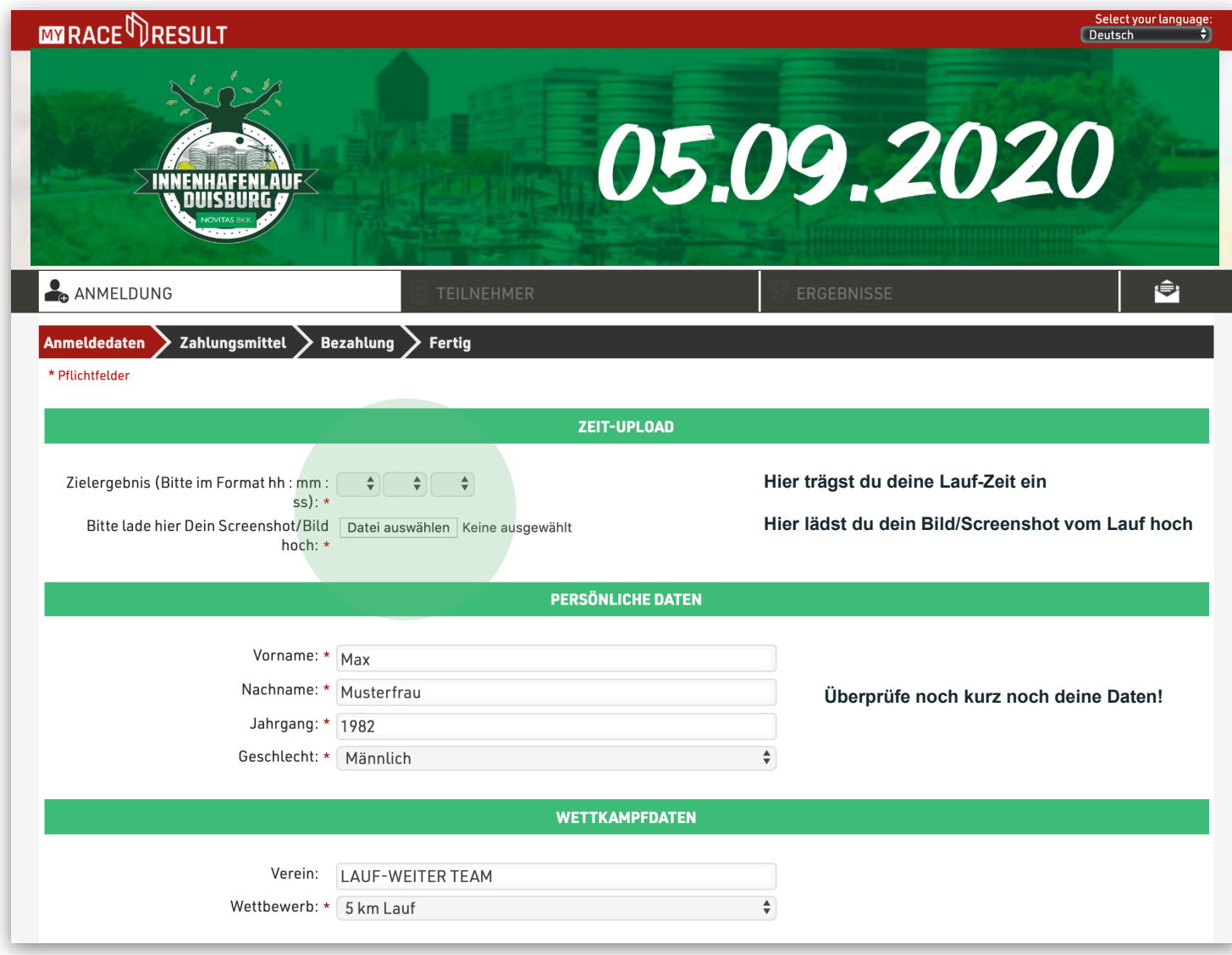

**Du befindest dich jetzt im Zeit-Upload Bereich.**

**Klicke auf die entsprechenden Felder um deine Zeit und das Bild/Screenshot zu übermitteln**

## **Deine Urkunde ist unterwegs!**

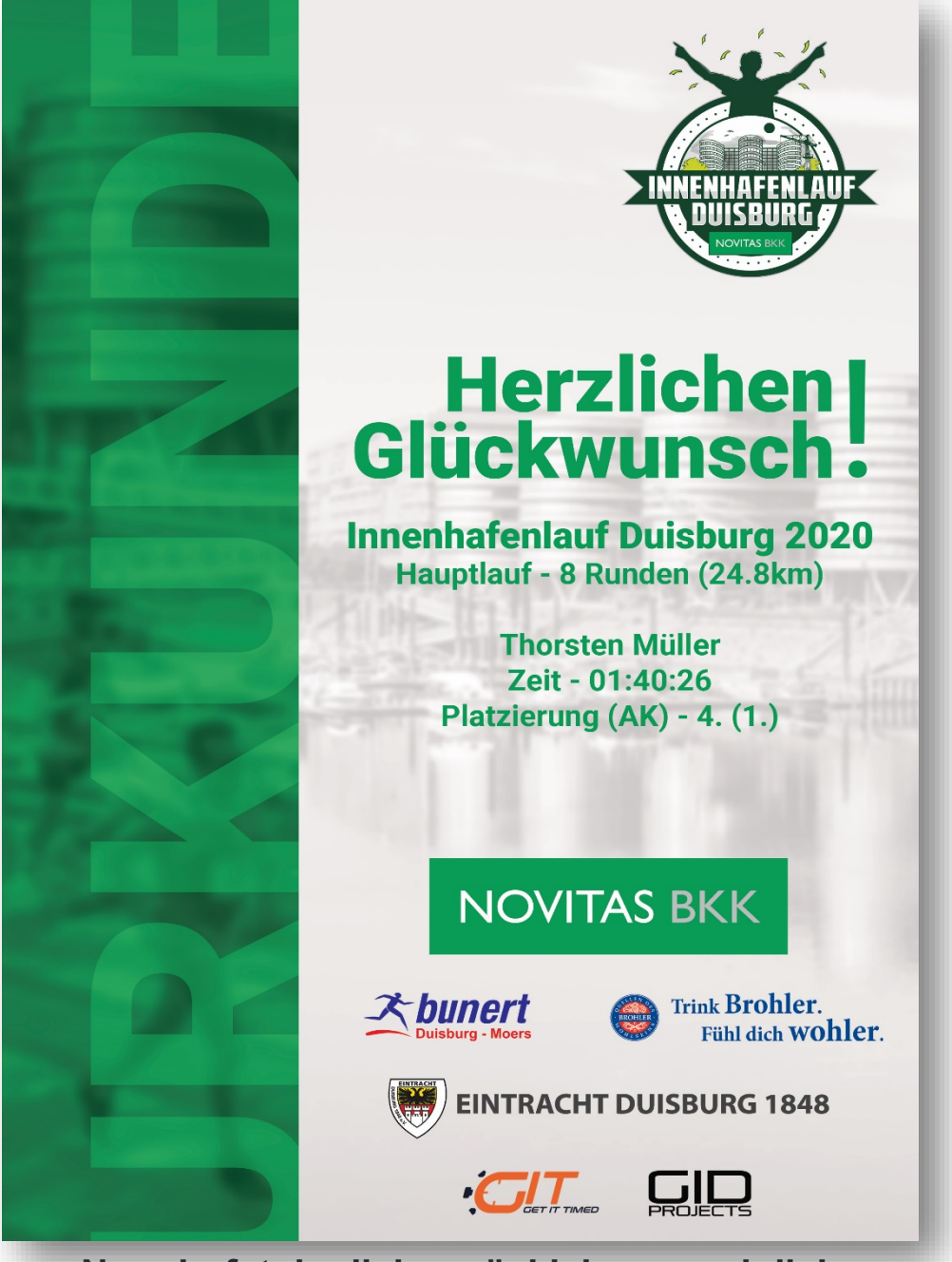

**Nun darfst du dich zurücklehnen und dich auf deine persönliche Urkunde freuen.**

**Danke, dass du dabei warst!**